# KultinO für Kulturtätige

# Detaillierte Anleitung

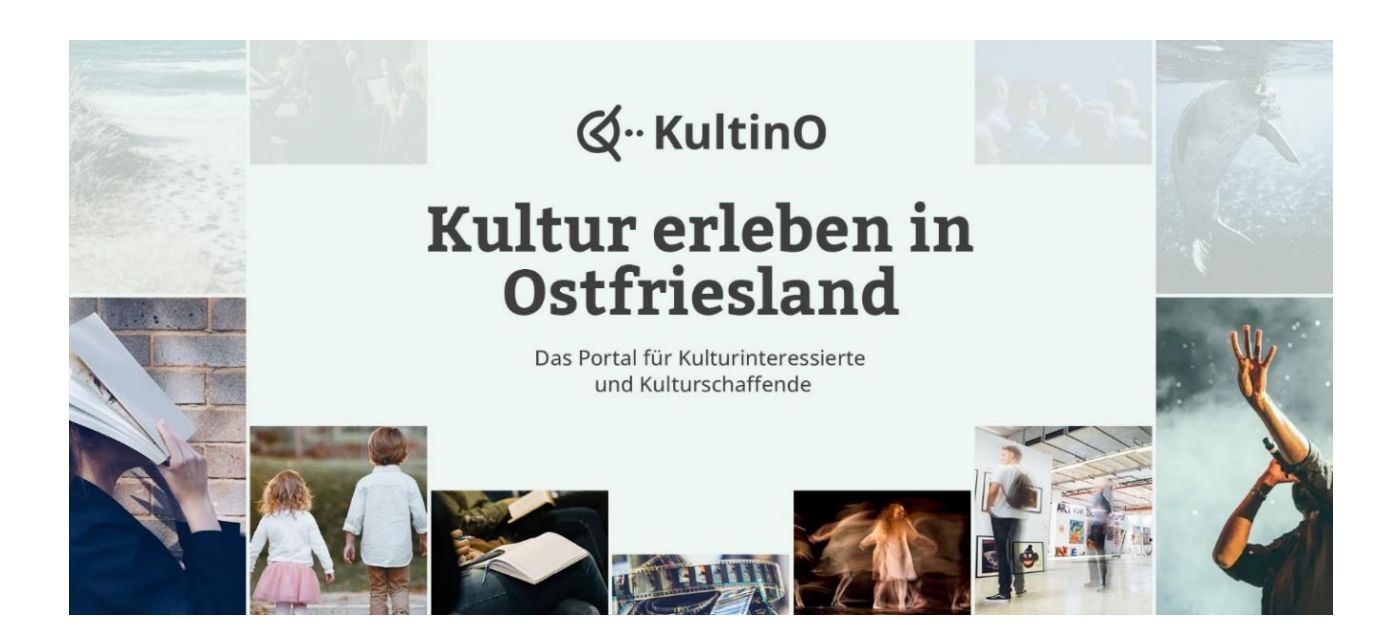

KultinO ist ein digitales Kulturportal zur Vernetzung von Kulturtätigen und Kulturinteressierten in ganz Ostfriesland und umfasst einen Kulturveranstaltungskalender, einen Kulturatlas als Führer zu Kulturorten und Kulturtätigen sowie ein Magazin zu Kulturthemen. KultinO basiert auf nutzergenerierten Inhalten und ist kostenlos nutzbar. Das Kulturportal befindet sich zur Zeit im Beta-Stadium: die wichtigsten Funktionen sind fertig, an ein paar Funktionen und Inhalten wird noch gearbeitet. Der Livegang von KultinO für alle wird voraussichtlich im Herbst sein.

# Grundsätzliches

## Registrierung

Zuerst wird ein Konto bei KultinO angelegt, welches unter dem eigenen Namen oder auch unter dem Namen einer Organisation laufen kann. Als angemeldeter Nutzer oder Nutzerin ist es möglich, folgende bereits bestehenden Inhalte zu übernehmen oder diese neu anzulegen: Personen-/Organisationsprofil, Kulturort, Veranstaltung und Veranstaltungstermin.

## **Schnittstellen**

Wenn Sie Reservix als Ticketanbieter nutzen, werden Ihre dort eingetragenen Veranstaltungen und die dazugehörigen Orte und Veranstalter automatisch zu KultinO übertragen. Sie können diese Inhalte übernehmen und weiterbearbeiten (Fokuskategorien auswählen, weitere Fotos hinzufügen usw.). Der Titel der Veranstaltung und der Profiltext müssen bei Bedarf bei Reservix geändert werden, da diese sonst wieder überschrieben werden.

Dies wird bald auch für alle Kulturveranstaltungen möglich sein, die bei dem Veranstaltungskalender der Ostfriesland Tourismus GmbH unter ostfriesland.travel eingetragen werden.

## Personen- und Ortsprofile

Personen- und Ortsprofile zur Präsentation Ihrer Organisationen und Wirkstätten auf KultinO werden einmal angelegt und können dann bei jeder neuen Veranstaltung wieder z.B. als Veranstaltungsort genutzt werden – auch von anderen Nutzern und Nutzerinnen. Ein Veranstaltungstermin braucht einen bereits angelegten Veranstalter (Personen- oder Ortsprofil) und einen bereits angelegten Veranstaltungsort (Ortsprofil), wobei ein Ortsprofil auch gleichzeitig als Veranstalter auftreten kann. Bei der Anlage von Inhalten sollte man also mit Personen- und Ortsprofilen starten.

Grundsätzlich muss entschieden werden, ob man als Organisation ausschließlich ein Ortsprofil bespielt oder ein Ortsprofil und ein Personenprofil. Personenprofile werden angelegt von Künstlerinnen und Künstlern, Vereinen, Organisationen usw. Ortsprofile werden angelegt von Museen, Theatern, Kirchen, gastronomischen Veranstaltungsorten, multifunktionalen Orten, Bildungsorten usw. Ein Museum z.B. wird als Ort angelegt und kann dann auch als Ort auf KultinO als Veranstalter auftreten. Steht hinter dem Museum z.B. aber ein Verein, der z.B. auch an anderen Orten Veranstaltungen ausrichtet, ist es sinnvoll, für den Verein noch ein Personenprofil anzulegen.

Sobald Sie Ihr erstes veröffentlichtes Profil (Personen- oder Ortsprofil) erstellt haben, können Sie es als Ihr Hauptprofil definieren, damit es oben in Ihrem Konto angezeigt wird.

## Veranstaltung und Veranstaltungstermin

Auf KultinO wird unterschieden zwischen Veranstaltungen und Veranstaltungsterminen. Es wird immer zuerst eine Veranstaltung angelegt, dann kann ein Veranstaltungstermin hinzugefügt werden.

## Veranstaltung:

- Angabe von Veranstaltungsbeschreibung, Fotos und Videos, Ereignistyp, Kategorien usw.
- Kann wieder und wieder genutzt werden
- Wird auch ohne aktuelle Termine im Veranstaltungsverzeichnis ausgegeben, aber nicht im Veranstaltungskalender ausgegeben

#### Veranstaltungstermin:

- Erst wird eine bereits angelegte Veranstaltung ausgewählt.
- Als nächstes wird ein bereits angelegter Ort (Ortsprofil) und ein bereits angelegter Veranstalter (Personen- oder Ortsprofil) ausgewählt.
- Das einzige was jetzt noch hinzugefügt werden muss, sind Informationen für diesen einen spezifischen Termin oder Zeitraum: Datum, Zeit, Tickets und eventuell zusätzliche Informationen für diesen spezifischen Termin oder Zeitraum.
- Wird bis zum Termin im Veranstaltungskalender angezeigt und danach nicht mehr

## Freigabe-Prozess

Alle Inhalte werden erst nach Freigabe durch die Kulturagentur veröffentlicht. Wenn Sie Profile und Veranstaltungen anlegen, werden Ihre Inhalte als Entwurf gespeichert bis Sie mit diesen zufrieden sind. Wenn die Inhalte zur Veröffentlichung bereit sind, werden sie zur Freigabe eingereicht. Wir prüfen dann die vorliegenden Inhalte und geben sie frei oder halten Rücksprache, falls es noch etwas zu klären gibt. Damit der neueste Stand veröffentlicht wird, muss bei jeder Änderung erneut um Freigabe gebeten werden.

Wenn schon eine Version veröffentlicht ist, werden Ihnen die neuen Änderungen erst in der (veröffentlichten) Ansicht angezeigt, wenn diese wieder von uns freigeschaltet wurden. Sie finden die Änderungen bis zur Freischaltung oben unter "Neueste Version". Die Freigabe erfolgt in der Regel spätestens nach drei Werktagen.

# Hilfestellungen

- Bei der Anlage von Profilen, Orten, Veranstaltungen und Terminen können Sie sich jeweils eine Tour ansehen, die Ihnen alle Eingabefelder genauer vorstellt. Sie finden diese oberhalb der Eingabefelder.
- Es gibt Hilfe-Fragezeichen bei einzelnen Eingabefelder, die Sie für weitere Informationen anklicken können.
- Bei inhaltlichen und technischen Fragen wenden Sie sich gerne per E-Mail oder vormittags (Mo.-Mi. & Fr.) telefonisch an die Kulturagentur.

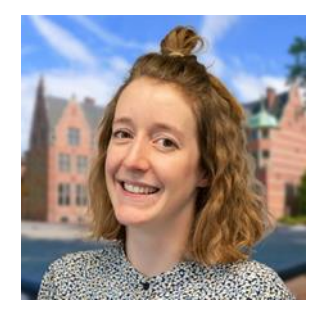

Maike Nordholt Kulturportal KultinO

Telefon: 04941-179958

E-Mail: nordholt@ostfriesischelandschaft.de

# 1. Schritt: Registrierung

# Neues Benutzerkonto erstellen

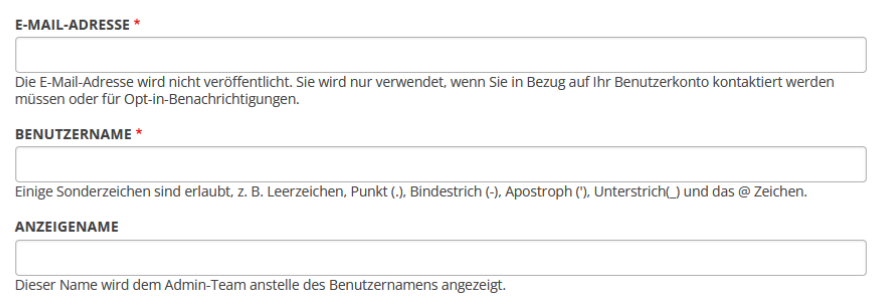

- Besuchen Sie die Beta-Version des Kulturportals KultinO: beta.kultino.de
- Klicken Sie oben rechts auf "Registrieren", um ein Konto anzulegen.
- Geben Sie Ihre Emailadresse und einen Benutzernamen an. Optional ist die Angabe eines Anzeigenamens (z. B. Vor- und Nachname): dadurch kann das Admin-Team Ihren Account besser zuordnen.
- Lesen und akzeptieren Sie unsere Nutzungsbedingungen.
- Öffnen Sie die an Sie versandte Willkommensemail und klicken Sie auf den Link. (Kontrollieren Sie ggf. bitte den Spam-Ordner.)
- Sie landen jetzt in den Kontoeinstellungen und müssen dort ein Passwort vergeben (min. 12 Zeichen, Klein- & Großbuchstaben, Zahl, Satzzeichen).
- Sie sind jetzt angemeldet und befinden sich auf Ihrer Konto-Übersichtsseite, von der aus Sie Inhalte anlegen können.
- Beim nächsten Besuch loggen Sie sich oben rechts über "Anmelden" mit Ihrem Benutzernamen (nicht mit dem Anzeigenamen) und Ihrem gewählten Passwort ein. Ebenfalls oben rechts gelangen Sie über "Mein Konto" zu Ihrer Konto-Übersichtsseite.

# 2. Schritt: Inhalte übernehmen und anlegen

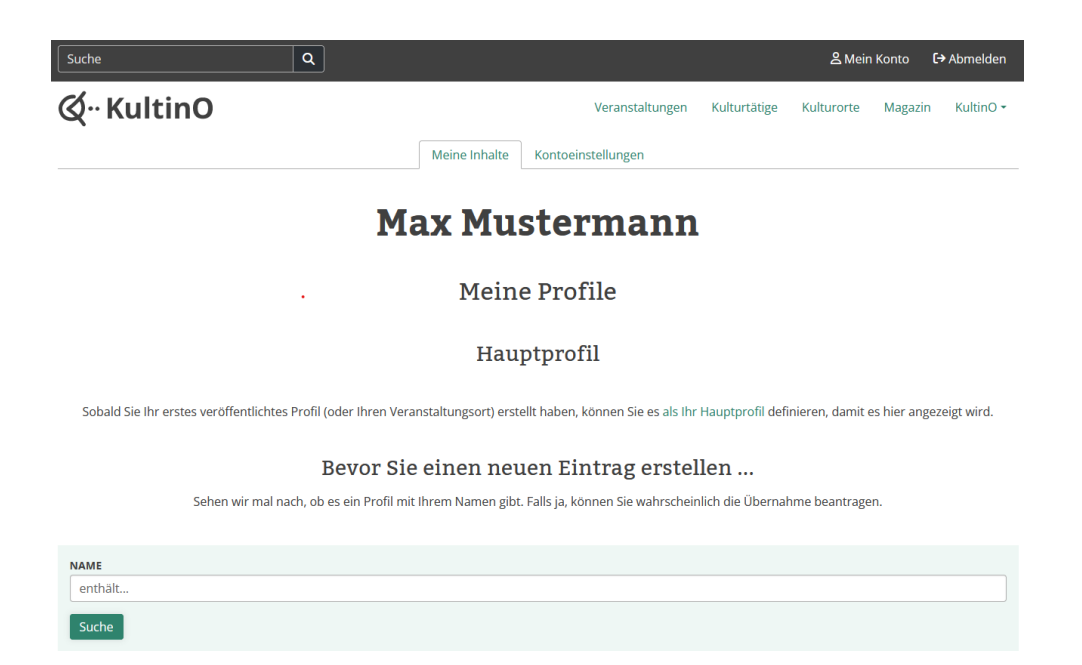

#### 1. Überprüfung, ob Ihre Organisation/Person oder Kulturort schon angelegt ist

Prüfen Sie vor der Anlage, ob Ihr Personen- und/oder Ortsprofil schon vorhanden ist (durch Import oder andere Nutzer), damit dies nicht doppelt angelegt wird. Existiert dieses bereits, können Sie die Übernahme beantragen. Klicken Sie hierfür auf den jeweiligen Inhalt (Personenprofil, Ort), unten im grünen Balken auf "Inhalt beanspruchen" und nennen Sie kurz, warum Sie Anspruch auf dieses Profil haben. Auch bereits eingetragene Veranstaltungen können übernommen werden: Suchen Sie diese dafür im Veranstaltungsverzeichnis. Nach der Freigabe durch die Kulturagentur erscheint der Inhalt unter "Mein Konto" und Sie können diesen nun bearbeiten (Profil/Ort anklicken und oben auf "bearbeiten"). Alternativ können Sie sich für die Übernahme mehrerer Inhalte auch telefonisch oder per Mail bei der Kulturagentur melden und sich die Inhalte auf diesem Weg zuweisen lassen.

- 2. Personen-/Organisationsprofil anlegen und/oder
- 3. Ortsprofil anlegen
- 4. Veranstaltung anlegen
- 5. Veranstaltungstermin anlegen

Die meisten Eingabefelder sind keine Pflichtfelder. Erstens ist es jederzeit möglich, Eingaben als Entwurf zu speichern, sich das Zwischenergebnis anzusehen und später an gleicher Stelle weiterzumachen. Zweitens bedeutet das auch, dass Sie KultinO so nutzen können, wie es für Sie und Ihre Inhalte passend ist. Sie müssen nicht alle Eingabefelder und Verknüpfungen nutzen, sondern können sich die aussuchen, die für die Präsentation Ihrer Inhalte sinnvoll sind.

# Inhalte anlegen: Personen-/Organisationsprofil

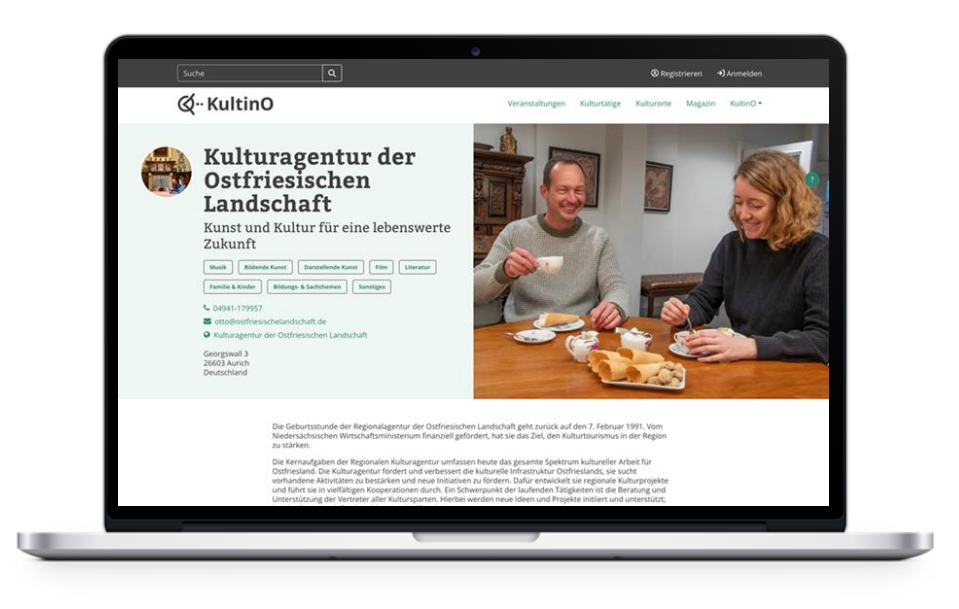

- Klicken Sie oben rechts auf "Mein Konto".
- Wählen Sie unten "Profil erstellen (Person/Gruppe)" und geben Sie unter den oben angezeigten Reitern Ihre gewünschten Informationen an und speichern Sie am Ende (zwischen den Reitern zu speichern ist nicht notwendig).

#### 1. Reiter: Basisinformationen

Mit einem Profil können Personen und Gruppen auf KultinO sichtbar werden. Profile können mit anderen Inhalten wie Veranstaltungen (z. B. als Mitwirkende oder Veranstalter) oder Orten (z. B. als regelmäßige Gäste) verknüpft werden. Felder, die mit einem roten Sternchen markiert sind, sind Pflichtfelder, alle anderen Felder sind optional.

- Name: Geben Sie hier den Namen für das Profil ein, z.B. Ostfriesischer Kunstkreis, Zollhausverein e.V. Leer, Maike Nordholt
- Slogan: Hier können Sie einen Slogan/Untertitel angeben, der unter dem Namen angezeigt wird.
- Inhalt kann übernommen werden: Wenn Sie das Profil für jemand anderen anlegen, dann aktivieren Sie diesen Schalter. Andere Nutzerinnen und Nutzer können dann später die Übernahme des Inhalts beantragen.
- Gruppe: Welche Rollen erfüllt dieses Profil? Handelt es sich um eine Person, die sich einfach nur für Kultur interessiert, selbst künstlerisch tätig ist, oder Veranstaltungen organisiert? Wird ausschließlich "kulturinteressiert" ausgewählt, erscheint das Profil nicht in Übersichten.
- Typ: Möchten Sie mit diesem Profil andere Personenprofile auf KultinO verknüpfen? Mit einem Gruppenprofil ist das möglich. In einem Profil einer Band z.B. können die Bandmitglieder mit ihren Soloprojekten verknüpft oder in einem Profil eines Kunstvereins die künstlerischen Mitglieder vernetzt werden. Diese Mitglieder brauchen dafür ebenfalls ein Profil bei KultinO. Ist es noch nicht vorhanden, kann es auch später hinzugefügt werden.

Als Überschrift für die verknüpften Profile ist standardmäßig "Mitglieder" voreingestellt, es kann aber auch eine alternative Überschrift gewählt werden ("Team", "Bandmitglieder", "Vorstand" usw.). Den zugehörigen Mitgliedern kann eine Funktion zugeteilt werden (z.B "Gitarrist", "Sänger" oder "Künstlerisches Mitglied").

## 2. Reiter: Profil

- Fokuskategorien: In welchen Bereichen ist die Person oder die Gruppe aktiv bzw. was bietet sie an? Wählen Sie hier eine oder mehrere Kategorien, damit das Profil in der Kategorienübersicht aufgeführt wird.
- Profiltext. Hier kann sich die Person/Gruppe/Organisation näher vorstellen.
- Kontakt:
	- Telefonnummer und E-Mail-Adresse
	- Link zu externer Website und Link-Text als Beschreibung (z.B. "Website des Theaters XY")
	- Link zu rechtlichen Informationen: Link zu Impressum auf Ihrer Website oder der Impressumstext (Nur für Veranstalter obligatorisch)
	- Social Media Accounts
	- Wichtig: Dieses Formular muss wieder gelöscht werden, wenn es einmal aufgeklappt wurde und dann doch nichts eingetragen wird.
- Adresse. Hier können die kompletten Adressdaten oder auch nur der Ort eingegeben werden.
	- Wichtig: Das Formular "Kontakt" muss wieder gelöscht werden, wenn es einmal aufgeklappt wurde, dann aber nichts eingetragen wurde.

#### 3. Reiter: Medien

Im Reiter Medien kann das Profil mit Bildern und Videos angereichert werden. Bitte beachten Sie stets die Urheberrechte und geben Sie diese an. Wir achten auf die Barrierefreiheit unserer Seite, daher ist es bei allen Bildern notwendig, Texte für Menschen mit Sehbehinderung anzugeben, in denen der Inhalt des Bildes kurz beschrieben wird.

- Hauptbild: Das Hauptbild wird prominent oben im Profil angezeigt. Laden Sie es über den Button "Medien hinzufügen" und dann "Durchsuchen" hoch. 1800 x 1200px ist die optimale Größe für das Hauptbild.
	- Ggf. Namen ändern und Beschriftung hinzufügen
	- Alternativer Text (Eine kurze Beschreibung des Bildes, die von Screenreadern verwendet und angezeigt wird, wenn das Bild nicht geladen werden kann. Dies ist wichtig für die Barrierefreiheit.)
	- Ggf. Bild zuschneiden: Der Zuschnitt für das Hauptbild muss für das Seitenverhältnis 3:2 erfolgen.
	- Namensnennung: Bitte machen Sie Lizenzangaben (Alle Rechte vorbehalten + voller Name; oder die jeweilige freie Lizenz + evtl. Name).
- Profilbild: Ergänzen Sie über den Button "Medien hinzufügen" ein Profilbild, das auf der Seite und in Übersichten angezeigt wird. Hier bietet sich z.B. ein Logo an. 720 x 720px ist die optimale Größe für das Profilbild.
- Galerie: Hier können weitere Fotos und Videos (z.B. von Youtube und Vimeo) hochgeladen werden. Bitte beachten Sie auch hier das Urheberrecht.

## 4. Reiter: Erweitert

- Pressestimmen: Hier können Pressezitate eingetragen und Links zur Quelle gesetzt werden.
	- Wichtig: Das Formular "Pressestimmen" muss wieder gelöscht werden, wenn es einmal aufgeklappt wurde, dann aber nichts eingetragen wurde.

#### Speichern

Wenn Sie alles eingegeben haben, klicken Sie auf "Speichern" oben rechts und Ihr Inhalt wird als Entwurf gespeichert. Ihr erstelltes Profil wird Ihnen jetzt angezeigt. Oben über "Bearbeiten" kommen Sie wieder zu den Eingabefeldern und können ggf. Änderungen vornehmen. Ist der Inhalt bereit zur Veröffentlichung, speichern Sie noch einmal unter "Bitte um Freigabe" und der Inhalt wird von uns geprüft (Unter den Reitern befindet sich das Feld "Speichern unter" mit den Möglichkeiten "Entwurf" und "Bitte um Freigabe". An der rechten Seite können Sie uns unter "Protokollnachricht der Revision" ggf. eine Nachricht dazu hinterlassen).

Nach Veröffentlichung bekommen Sie eine Nachricht per Mail (nur beim ersten Veröffentlichen eines Inhalts). Bei weiteren Änderungen wird ein neuer Entwurf angelegt und am Ende muss wieder mit "Bitte um Freigabe" gespeichert werden, damit der neueste Stand von uns veröffentlicht werden kann.

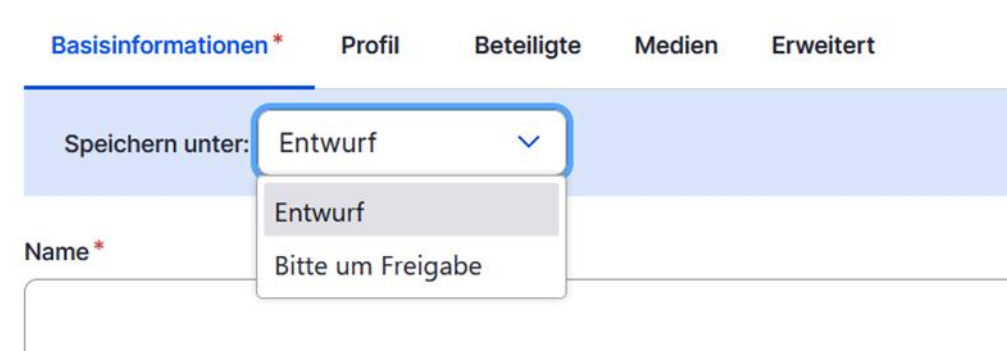

# Inhalte anlegen: Ortsprofil

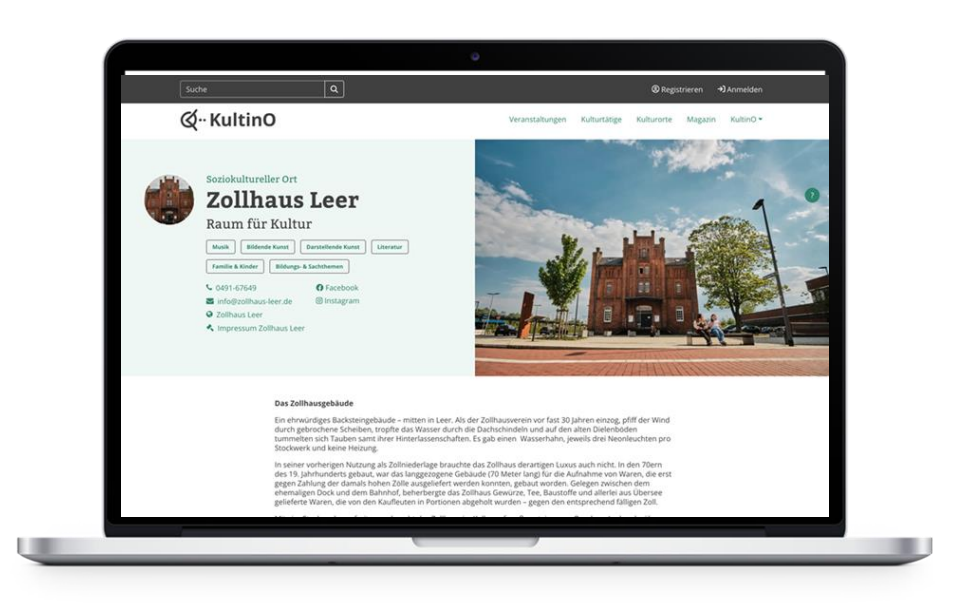

- Klicken Sie oben rechts auf "Mein Konto".
- Wählen Sie dann unten "Ortsprofil erstellen" und geben Sie unter den oben angezeigten Reitern Ihre gewünschten Informationen an und speichern Sie am Ende (zwischen den Reitern zu speichern ist nicht notwendig).

#### 1. Reiter: Basisinformationen

- Name: Geben Sie hier den offiziellen Namen für den Ort ein, z.B. Peldemühle zu Wittmund, Zollhaus Leer, Haxtumer Speicher.
- Slogan: Hier können Sie einen Slogan/Untertitel angeben, der unter dem Namen angezeigt wird.
- Inhalt kann übernommen werden: Wenn Sie das Profil für jemand anderen anlegen bzw. nicht der Betreiber dieses Ortes sind, dann aktivieren Sie diesen Schalter. Andere Nutzerinnen und Nutzer können dann später die Übernahme des Inhalts beantragen.
- Adresse: Hier können die kompletten Adressdaten eingegeben werden.

#### 2. Reiter: Profil

- Standortart: Wählen Sie den passenden Ortstypen aus. Lassen Sie das Feld frei, sollte keiner zutreffen.
- Fokuskategorien: In welchen Bereichen ist der Ort aktiv bzw. was findet hier statt? Wählen Sie hier eine oder mehrere Kategorien, damit das Profil in der Kategorienübersicht aufgeführt wird.
- Profiltext. Hier kann der Ort näher vorgestellt werden.
- Aktiv seit. Hier kann z.B. das Gründungs- oder Eröffnungsdatum angegeben werden.
- Kontakt:
	- Angabe von Telefonnummer und E-Mail-Adresse
	- Link zu externer Website und Link-Text als Beschreibung (z.B. "Website des Theaters XY")
	- Link zu rechtlichen Informationen: Link zu Impressum auf Ihrer Website oder der Impressumstext (Für Veranstalter obligatorisch)
	- Social Media Accounts
	- Wichtig: Das Formular "Kontakt" muss wieder gelöscht werden, wenn es einmal aufgeklappt, dann aber nichts eingetragen wurde.

#### 3. Reiter: Beteiligte

- Hier können Profile verknüpft werden von z.B. Künstlern, die regelmäßig an diesem Ort auftreten. Durch die Nutzung des alternativen Titels kann diese Vernetzung auch anders, z.B. wie ein Gruppenprofil, genutzt werden (z.B. Team, Mitglieder eines Vereins usw.).
- Um ein Mitglied hinzuzufügen, klicken sie auf "Mitglied hinzufügen" und suchen Sie nach dem Profil dieses Mitglieds. Gibt es für diese Person/Organisation noch kein Profil, können Sie es später nach Anlage hinzufügen.
- Die Verknüpfung wird auch auf dem verknüpften Profil angezeigt.
- Wichtig: Das Formular "Mitglied hinzufügen" muss wieder gelöscht werden, wenn es einmal aufgeklappt, dann aber nichts eingetragen wurde.

## 4. Reiter: Medien

Im Reiter Medien können Sie das Profil mit Bildern und Videos anreichern. Bitte beachten Sie stets die Urheberrechte und geben Sie diese an. Wir achten auf die Barrierefreiheit unserer Seite, daher ist es bei allen Bildern notwendig, Texte für Menschen mit Sehbehinderung anzugeben, in denen der Inhalt des Bildes kurz beschrieben wird.

- Hauptbild: Das Hauptbild wird prominent oben im Profil angezeigt. Laden Sie es über den Button "Medien hinzufügen" und dann "Durchsuchen" hoch. 1800 x 1200px ist die optimale Größe für das Hauptbild.
	- Ggf. Namen ändern und Beschriftung hinzufügen
	- Alternativer Text (Eine kurze Beschreibung des Bildes, die von Screenreadern verwendet wird und angezeigt wird, wenn das Bild nicht geladen werden kann. Dies ist wichtig für die Barrierefreiheit.)
	- Ggf. Bild zuschneiden: Der Zuschnitt für das Hauptbild muss für das Seitenverhältnis 3:2 erfolgen.
	- Namensnennung: Bitte machen Sie Lizenzangaben (Alle Rechte vorbehalten + voller Name; oder die jeweilige freie Lizenz + evtl. Name).
- Profilbild: Ergänzen Sie über den Button "Medien hinzufügen" ein Profilbild, das links auf der Seite und in Übersichten angezeigt wird. Hier bietet sich z.B. ein Logo an. 720 x 720px ist die optimale Größe für das Profilbild.
- Galerie: Hier können weitere Fotos und Videos (z.B. von Youtube und Vimeo) hochgeladen werden. Bitte beachten Sie auch hier das Urheberrecht.
- Gefördert von: Hier können ggf. Logos von Förderern hinzugefügt werden.

#### 5. Reiter: Erweitert

- Barrierefreiheit und Warnungen
	- Informationen zur Barrierefreiheit
	- Triggerwarnungen
	- Wichtig: Dieses Formular muss wieder gelöscht werden, wenn es einmal aufgeklappt wurde und dann doch nichts eingetragen wird.
- Die eingegebenen Informationen zu Öffnungszeiten, Infos zur Sicherheit und Zusätzliche Informationen werden mit diesen Überschriften unter dem später veröffentlichten Profiltext angezeigt.
- Pressestimmen: Hier können Pressezitate eintragen und Links zur Quelle gesetzt werden.
	- Wichtig: Dieses Formular muss wieder gelöscht werden, wenn es einmal aufgeklappt wurde und dann doch nichts eingetragen wird.

#### Speichern

Wenn Sie alles eingegeben haben, klicken Sie auf "Speichern" oben rechts und Ihr Inhalt wird als Entwurf gespeichert. Ihr erstellter Ort wird Ihnen jetzt angezeigt. Oben über "Bearbeiten" kommen Sie wieder zu den Eingabefeldern und können ggf. Änderungen vornehmen. Ist der Inhalt bereit zur Veröffentlichung, speichern Sie noch einmal unter "Bitte um Freigabe" und der Inhalt wird von uns geprüft (Unter den Reitern befindet sich das Feld "Speichern unter" mit den Möglichkeiten "Entwurf" und "Bitte um Freigabe". An der rechten Seite können Sie uns unter "Protokollnachricht der Revision" ggf. eine Nachricht dazu hinterlassen).

Nach Veröffentlichung bekommen Sie eine Nachricht per Mail (nur beim ersten Veröffentlichen eines Inhalts). Bei weiteren Änderungen wird ein neuer Entwurf angelegt und am Ende muss wieder mit "Bitte um Freigabe" gespeichert werden, damit der neueste Stand von uns veröffentlicht werden kann.

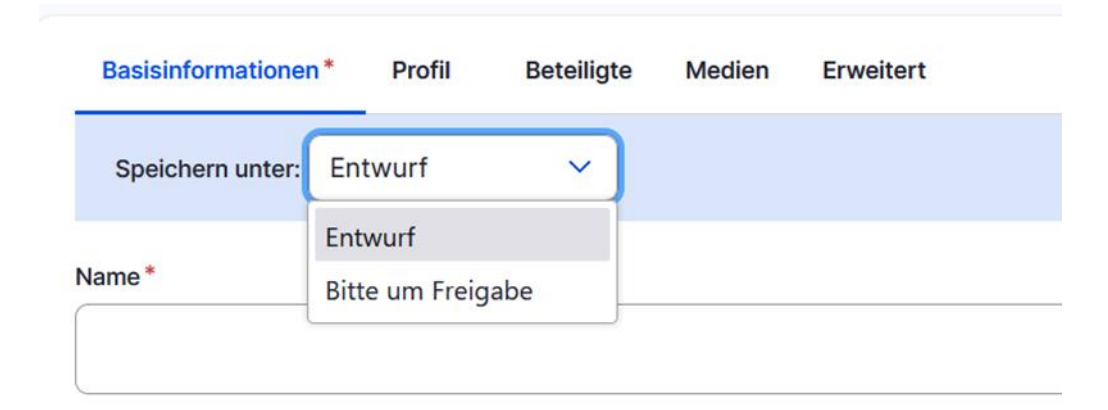

## Inhalte anlegen: Veranstaltung

Auf KultinO wird unterschieden zwischen Veranstaltungen und Veranstaltungsterminen. Die Informationen, die als Veranstaltung erstellt werden, können wieder und wieder benutzt werden. Besonders für Veranstaltungen, die mehrere Male stattfinden, spart dies viel Zeit, gerade auch wenn später nur einige Informationen hinzugefügt oder geändert werden müssen. Erst wird eine Veranstaltung erstellt, als nächstes wird für einen Termin ein bereits angelegter Ort (Ortsprofil) und ein bereits angelegter Veranstalter (Personen- oder Ortsprofil) ausgewählt und dann werden nur noch Informationen für diesen einen spezifischen Termin oder Zeitraum hinzugefügt.

- Klicken Sie oben rechts auf "Mein Konto".
- Klicken Sie dann auf "Veranstaltung hinzufügen" mittig auf der Seite unter "Mein Inhalt" und geben Sie unter den oben angezeigten Reitern Ihre gewünschten Informationen ein und speichern Sie am Ende (zwischen den Reitern zu speichern ist nicht notwendig).

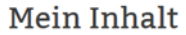

● Veranstaltung hinzufügen

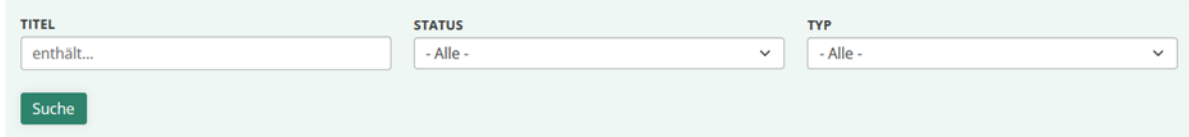

#### 1. Reiter: Basisinformationen:

- Titel: Titel der Veranstaltung
- Unter-Überschrift: Ggf. Untertitel der Veranstaltung
- Ereignistyp: Wählen Sie den passenden Eventtyp aus. Lassen Sie das Feld frei, sollte keiner zutreffen.
- Fokuskategorien: Wählen Sie hier eine oder mehrere passende Kategorien für die Veranstaltung aus. Die Veranstaltung wird dann auch in der Kategorienübersicht aufgeführt.
- Inhalt kann übernommen werden: Wenn jemand anderes diese Veranstaltung organisiert, aktivieren Sie diesen Schalter. Die verantwortliche Person kann dann die Übernahme des Inhalts beantragen.
- Beschreibung: Beschreiben Sie hier allgemein die Veranstaltung. Diese Beschreibung wird auch beim Termin angezeigt. Alle Informationen, die nur einen bestimmten Termin betreffen, können bei der Erstellung des Termins hinzugefügt werden.
- Weiterführende Links: Link zu externer Website und Link-Text als Beschreibung (z.B. "Website des Theaters XY")

#### 2. Reiter: Beteiligte

- Hier können Profile z.B. von Künstlern und Künstlerinnen oder auch von Veranstaltern verknüpft werden, besonders wenn keine oder nicht direkt Termine hinzugefügt werden.
- Um ein Mitglied hinzuzufügen, klicken Sie auf "Mitglied hinzufügen" und suchen Sie nach dem Profil dieses Mitglieds. Gibt es für diese Person/Organisation noch kein Profil, können Sie es auch später nach Anlage hinzufügen.
- Wichtig: Dieses Formular muss wieder gelöscht werden, wenn es einmal aufgeklappt wurde und dann doch nichts eingetragen wird.

#### 3. Reiter: Medien

- Hauptbild: Das Hauptbild wird prominent oben im Profil angezeigt. Laden Sie es über den Button "Medien hinzufügen" und dann "Durchsuchen" hoch. 1800 x 1200px ist die optimale Größe für das Hauptbild.
	- Ggf. Namen ändern und Beschriftung hinzufügen
	- Alternativer Text (Eine kurze Beschreibung des Bildes, die von Screenreadern verwendet und angezeigt wird, wenn das Bild nicht geladen werden kann. Dies ist wichtig für die Barrierefreiheit.
	- Ggf. Bild zuschneiden: Der Zuschnitt für das Hauptbild muss für das Seitenverhältnis 3:2 erfolgen.
	- Namensnennung: Bitte machen Sie Lizenzangaben (Alle Rechte vorbehalten + voller Name; oder die jeweilige freie Lizenz + evtl. Name).
- Galerie: Hier können weitere Fotos und Videos (z.B. von Youtube und Vimeo) hochgeladen werden. Bitte beachten Sie auch hier das Urheberrecht.
- Gefördert von: Hier können ggf. Logos von Förderern hinzugefügt werden.

#### 4. Reiter: Erweitert

- Barrierefreiheit und Warnungen
	- Informationen zur Barrierefreiheit
	- Triggerwarnungen
	- Wichtig: Dieses Formular muss wieder gelöscht werden, wenn es einmal aufgeklappt wurde und dann doch nichts eingetragen wird.
- Hier können ggf. Angaben zu Mindestalter, Erstaufführung, Dauer und Veranstaltungssprache gemacht werden.
- Pressestimmen: Hier können Pressezitate eintragen und Links zur Quelle gesetzt werden.
	- Wichtig: Dieses Formular muss wieder gelöscht werden, wenn es einmal aufgeklappt wurde und dann doch nichts eingetragen wird.

#### 5. Reiter: Buchbarkeit

Buchbare Veranstaltung: Aktivieren Sie diesen Schalter, wenn Ihre Veranstaltung als buchbar markiert werden soll, d.h. wenn andere Veranstalter oder Privatpersonen diese Veranstaltung buchen können (z.B. für einen anderen Spiel- oder Ausstellungsort, Feierlichkeiten usw.). Als Ansprechperson kann ein KultinO-Profil verknüpft werden - dieses wird dann mit Kontaktdaten auf der Veranstaltungsseite ausgegeben. Es gibt ebenfalls die Möglichkeit, Downloads (z.B. Konzept, Rahmenbedingungen, Pressemitteilung) bereitzustellen und weitere Informationen anzugeben.

#### Speichern

Wenn Sie alles eingegeben haben, klicken Sie auf "Speichern" oben rechts und Ihr Inhalt wird als Entwurf gespeichert. Ihre erstellte Veranstaltung wird Ihnen jetzt angezeigt. Alternativ können Sie auf "Speichern und Termin hinzufügen" klicken und direkt einen zugehörigen Termin anlegen.

Oben über "Bearbeiten" kommen Sie wieder zu den Eingabefeldern und können ggf. Änderungen vornehmen. Ist der Inhalt bereit zur Veröffentlichung, speichern Sie noch einmal unter "Bitte um Freigabe" und der Inhalt wird von uns geprüft (Unter den Reitern befindet sich das Feld "Speichern unter" mit den Möglichkeiten "Entwurf" und "Bitte um Freigabe". An der rechten Seite können Sie uns unter "Protokollnachricht der Revision" ggf. eine Nachricht dazu hinterlassen). Nach der Veröffentlichung bekommen Sie eine Nachricht per Mail (nur beim ersten Veröffentlichen eines Inhalts). Bei weiteren Änderungen wird ein neuer Entwurf angelegt und am Ende muss wieder mit "Bitte um Freigabe" gespeichert werden, damit der neueste Stand von uns veröffentlicht werden kann.

# Inhalte anlegen: Veranstaltungstermin

Auf KultinO wird unterschieden zwischen Veranstaltungen und Veranstaltungsterminen. Erst wird eine Veranstaltung erstellt, als nächstes wird für einen Termin ein bereits angelegter Ort (Ortsprofil) und ein bereits angelegter Veranstalter (Personen- oder Ortsprofil) ausgewählt und dann werden nur noch Informationen für diesen einen spezifischen Termin oder Zeitraum hinzugefügt.

- Klicken Sie oben rechts auf "Mein Konto".
- Klicken Sie dann unter "Mein Inhalt" auf eine bereits angelegte Veranstaltung oder suchen Sie im Veranstaltungsverzeichnis oben in der Leiste unter "KultinO" nach der gewünschten Veranstaltung und klicken Sie unter "Nächste Termine" auf "Veranstaltungstermin hinzufügen".

# Nächste Termine

Veranstaltungstermin hinzufügen

Derzeit sind keine Termine verfügbar.

#### 1. Reiter: Basisinformationen:

- Veranstaltung: Wenn noch nicht geschehen, wählen Sie hier eine bereits angelegte Veranstaltung aus.
- Veranstaltungsort:

Standortart: Wählen Sie bitte aus, ob diese Veranstaltung vor Ort, online oder hybrid (vor Ort & online) stattfindet.

Bestehenden Veranstaltungsort hinzufügen oder Veranstaltungsort erstellen: Bei der Eingabe werden Vorschläge von bereits erstellten Orten angezeigt. Ist der richtige Ort noch nicht vorhanden, kann dieser Veranstaltungsort hier erstellt und später weiterbearbeitet und um mehr Informationen ergänzt werden.

- Status: Hier kann angegeben werden, ob die Veranstaltung planmäßig stattfindet, verschoben oder abgesagt wurde o.Ä.
- Einlass: Ab wann findet der Einlass statt?
- Datum und Uhrzeit. Bitte eine Start- und Endzeit angeben. Man kann einen Termin angeben, aber es ist auch möglich über "Weiterer Eintrag hinzufügen" auch mehrere bzw. gleich alle Termine für eine Veranstaltung einzutragen (z.B. eine ganze Spielzeit).

Empfehlung für mehrtägige Termine z.B. Ausstellungen:

• Wenn eine Ausstellung mehr als drei Tage in der Woche geöffnet ist, dann soll sie als ganztägiger Termin mit Anfangs- und Enddatum eingetragen werden. Die genauen Öffnungszeiten können dann im Untertitel der Veranstaltung oder im Feld "Zusätzliche Informationen" angegeben werden.

- Wenn eine Ausstellung o.Ä. an weniger als drei Tagen stattfindet, kann sie als Wiederholungstermin angelegt werden (d.h. einen Tag mit genauer Uhrzeit auswählen und dann die jeweiligen Wochentage anklicken).
- Veranstalter. Bitte wählen Sie hier ein bereits angelegtes Veranstalterprofil aus. Vorschläge kommen bei Eingabe. Ist das Profil noch nicht vorhanden, dann bitte zuerst dieses erstellen und dort die Gruppe "Veranstalter" auswählen. Finden Sie Ihr bereits angelegtes Profil hier nicht, wollen aber als Veranstalter auftreten, dann wählen Sie bitte in Ihrem Profil die Gruppe "Veranstalter" aus.

#### 2. Reiter: Teilnahme und Tickets

- Barrierefreiheit und Warnungen:
	- Informationen zur Barrierefreiheit
	- Triggerwarnungen
	- Wichtig: Dieses Formular muss wieder gelöscht werden, wenn es einmal aufgeklappt wurde und dann doch nichts eingetragen wird.
- Informationen zu Tickets: Schalter für "Eintritt frei", Preise und Preisdetails (um bei Bedarf die Preisspanne zu erklären), Link zu Ticketanbieter oder zu Ticketinformationen
- Infos zur Sicherheit

#### 3. Reiter: Beteiligte

• Hier können Profile verknüpft werden von z.B. weiteren Veranstaltern, Künstlern oder Förderern, die an diesem spezifischen Termin beteiligt sind und hier noch nicht als Veranstalter oder in der allgemeinen Veranstaltung als Beteiligte verknüpft wurden.

#### 4. Reiter: Erweitert

- Hervorhebung/besonderer Anlass: Es ist möglich den Veranstaltungstermin als besonderen Anlass hervorzuheben. Der gewählte Anlass wird zum Titel des Termins hinzugefügt.
- Zusätzliche Informationen: Informationen bezogen auf diesen speziellen Termin, die nicht bereits in der allgemeinen Veranstaltungsbeschreibung stehen.
- Veranstaltungsreihe: Ist der Veranstaltungstermin Teil einer Veranstaltungsreihe kann diese hier verknüpft werden. Wählen Sie dazu die angelegte Veranstaltungsreihe (Inhaltstyp: Termin) aus.

## Speichern

Wenn Sie alles eingegeben haben, klicken Sie auf "Speichern" oben rechts und Ihr Inhalt wird als Entwurf gespeichert. Ihr erstellter Veranstaltungstermin wird Ihnen jetzt angezeigt.

Oben über "Bearbeiten" kommen Sie wieder zu den Eingabefeldern und können ggf. Änderungen vornehmen. Ist der Inhalt bereit zur Veröffentlichung, speichern Sie noch einmal unter "Bitte um Freigabe" und der Inhalt wird von uns geprüft. Unter den Reitern befindet sich das Feld "Speichern unter" mit den Möglichkeiten "Entwurf" und "Bitte um Freigabe". An der rechten Seite können Sie uns unter "Protokollnachricht der Revision" ggf. eine Nachricht dazu hinterlassen. Nach der Veröffentlichung bekommen Sie eine Nachricht per Mail (nur beim ersten Veröffentlichen eines Inhalts). Bei weiteren Änderungen wird ein neuer Entwurf angelegt und am Ende muss wieder mit "Bitte um Freigabe" gespeichert werden, damit der neueste Stand von uns veröffentlicht werden kann.